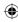

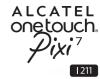

# Quick Start Guide

Thank you for buying the ALCATEL ONETOUCH PIXI 7 I211.

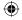

You have purchased a product which uses the open source (http://opensource.org/) programs mtd, msdosfs, netfilter/iptables and initrd in object code and other open source programs licensed under the GNU General Public License and Apache License.

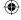

We will provide you with a complete copy of the corresponding source codes upon request within a period of three years from the distribution of the product by TCT.

You may download the source codes from http://sourceforge.net/projects/alcatel/files/. The provision of the source code is free of charge from the Internet.

alcatel onetouch.

English - CJB27R0ALAAA

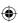

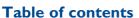

| i. | You  | ur device        | 3  |
|----|------|------------------|----|
|    | 1.1  | Appearance       |    |
|    | 1.2  | Home screen      |    |
|    | 1.3  | Apps and widgets | 8  |
|    | 1.4  | Basic operation  | 9  |
|    | 1.5  | Zoom in/out.     | 12 |
| 2  | Set  | tings            | 13 |
|    |      | Device           |    |
|    | 2.2  | Personal         | 14 |
|    | 2.3  | System           | 15 |
| Sa | fety | information      | 17 |
| G  | ener | al information   | 24 |
| Li | mite | ed warranty      | 26 |
|    |      |                  |    |

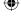

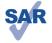

This device meets applicable national SAR limits of 1.6 W/kg, SAR values can be found on page 22 of this user guide. When carrying the device or using it while worn on your body, either use an approved accessory such as a holster or otherwise maintain a distance of 0 mm from the body to ensure compliance with RF exposure requirements. Note that the product may be transmitting even if you are not using it.

www.sar-tick.com

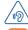

To prevent possible hearing damage, do not listen at high volume levels for long periods. Exercise caution when holding your device near your ear while the loudspeaker is in use.

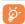

The tablet contains magnets which may interfere with other devices and items (such as credit card, pacemakers, defibrillators, etc.), Please maintain at least 15 cm of separation between your tablet and the devices/items mentioned above.

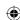

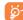

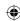

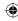

# Your device .....

## I.I Appearance

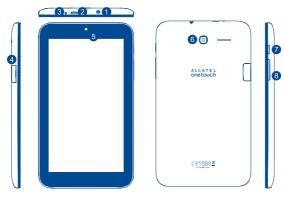

3

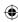

| Number | Function                                | Number | Function       |
|--------|-----------------------------------------|--------|----------------|
| 1      | Earphone socket                         | 5      | Front camera   |
| 2      | micro-USB connector/Battery charge port | 6      | Rear camera    |
| 3      | IrLED                                   | 7      | Power key      |
| 4      | microSD Card                            | 8      | Volume Up/Down |

### Inserting the microSD card

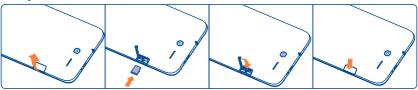

### Note

Please charge before first use. Normally, the tablet will power on and display the Home Screen when you press and hold the **Power** key, but if the tablet is low on power, a battery icon will appear indicating that you should charge the device before use. Only use the charger recommended by TCT Mobile Limited and its affiliates.

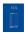

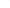

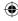

### 1.2 Home screen

Your device includes a Home screen with five pages, giving you more space to add your favourite apps, folders and widgets, all accessible with a single touch. To switch between screens, slide your finger left or right.

### I.2.I Lock/Unlock your screen

Once your device is powered on, it shows a locked screen interface, which is set as default.

Slide your finger to the right to unlock the screen.

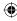

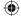

### Icons on your screen

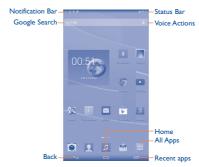

| Name          | Description                                                                                                   |  |  |  |
|---------------|----------------------------------------------------------------------------------------------------|--|--|--|
| Google Search | Touch to access the Google search engine.                                                                     |  |  |  |
| Voice Actions | Use Voice Actions to watch a video, send email, set alarm, get directions, etc.                               |  |  |  |
| All Apps      | Touch to show a complete app list interface.                                                                  |  |  |  |
| Back          | Go back to the previous menu or screen.                                                                       |  |  |  |
| Home          | Return to the home screen.                                                                                    |  |  |  |
| Recent apps   | Touch to access Add widgets. Manage applications. Wallpaper and Settings: touch and hold to view recent apps. |  |  |  |

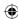

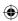

On the upper left corner, a Notification Panel will popup when you place your finger on the notification bar and slide down. Touch the right top icon (Picture 1) to clear all event-based notifications (other ongoing notifications will remain).

Touch and drag down the Status bar to open the quick setting bar (Picture 2). Touch icons to enable/disable functions or to change modes.

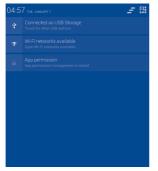

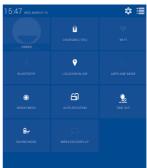

Picture I

IP4899\_I211\_QG\_Eng\_USA\_01\_140505.indd 7

Picture 2

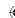

2014-5-5 下午1:09:30

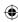

### I.3 Apps and widgets

### I.3.I Apps

The Applications (apps) list contains all pre-embedded and newly installed apps. To access the apps list, touch the all apps key it from the Home screen.

### 1.3.2 Widgets

By touching and holding an empty area in the Home screen, you can switch to widget interface mode.

### 1.3.3 Get more apps

Touch the Google Play Store icon to get more apps.

### 1.3.4 Create and manage shortcuts on the desktop

When you touch and hold an icon on the All Apps or when in widget interface mode, it will jump to the Home screen automatically, from here you can drag it to your preferred location. Overlap icons together will build a folder. You can name the folder by touching the tap under the icons.

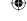

### 1.3.5 Remove an app icon from the desktop

Touch and hold the item to be removed to activate Move mode, drag the item up to the top of the **Remove** icon, and release after the item turns red.

### 1.3.6 Uninstall apps

Press to enter All Apps, then touch and hold the application you want to uninstall to enter the details screen. Touch **Disable**, and finally touch **OK** to confirm.

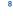

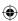

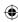

### I.4 Basic operation

### I.4.I Power on your device

Press and hold the Power key until the tablet powers on. It will take a few seconds before the screen lights up.

### I.4.2 Power off your device

- Press and hold the **Power** key for about 3 seconds until the options appear, select "Power off" to power off your device.
- Press and hold the **Power** key for about 10 seconds to shut down your device.

### 1.4.3 Stand-by mode

Press the **Power** key once to shut down the screen and to enter stand-by mode.

Note: When unused, the product will enter stand-by mode automatically. Press the Power key once to wake it up.

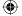

### 1.4.4 Restart

- Press and hold the Power key for about 3 seconds until the options appear, select "Restart" to restart your device.
- When your device is frozen, press and hold the Power key for about 10 seconds to shut down your device. Then press the Power key
  to restart.

### 1.4.5 Connecting to a computer via USB

After connecting your device to a computer by USB, you can transfer files between your device and the computer.

Note: Files copied to your tablet are not available until the USB data cable is disconnected from the PC completely. Use a USB 2.0 version or higher to connect the devices.

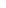

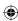

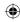

### 1.4.6 Change your wallpaper

You can change your wallpaper in two different ways: touch Recent apps and select **Wallpaper**. A popup window named **Choose** wallpaper from will appear, offering a range of options. Slide left and right to locate a desired image, touch **Set wallpaper** to confirm. Alternatively follow these steps: **Settings > Display > Wallpaper**.

### 1.4.7 Wi-Fi

To turn Wi-Fi on and connect to a wireless network:

- Touch the Wi-Fi icon on the Ouick setting bar to turn on/off Wi-Fi.
- Select **Settings**, touch the switch beside Wi-Fi to turn on/off Wi-Fi.
- Touch a Wi-Fi network to connect. If the network you selected is secured, you are required to enter a password or other credentials (you
  may need to contact the network operator for details). When finished, touch Connect.

Tip: To extend battery life, turn off Wi-Fi when you're not using it.

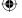

### I.4.8 Email

Besides your Gmail account, you can also set-up external POP3 or IMAP email accounts on your device.

To access this function, touch the Application tab on the Home screen, then select Email.

An email wizard will guide you through the steps to set up an email account.

- Enter the email address and password of the account you want to set up.
- Touch Next. If the account you entered is not provided by your service provider in the device, you will be prompted to go to the
  email account settings screen to enter settings manually. Alternatively, you can touch Manual setup to directly enter the incoming
  and outgoing settings for the email account you are setting up.
- · Enter the account name and display name in outgoing emails.
- To add another email account, you can touch and Settings. Touch ADD ACCOUNT on the right of the title to create it.

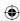

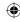

### To create and send emails

- Touch icon on the from Inbox screen.
- Enter recipient(s) email address(es) in the To field.
- If necessary, touch and touch Add Cc/Bcc to add a copy or a blind copy to the message.
- Enter the subject and the content of the message.
- Touch I, and touch Attach file to add an attachment.
- Finally, touch > to send.
- If you do not want to send the email right away, you can touch and Save draft or touch the Back key to save a copy.

### 1.4.9 Surf the web

Use the Browser application to surf the web easily and securely.

To access this function, touch the Application tab on the Home screen, then touch Browser.

### To go to a web page

On the Browser screen, touch the URL box at the top, enter the address of the web page, then touch to confirm.

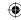

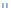

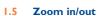

Draw your fingers together/apart to zoom in/out (Web browser, Gallery etc...).

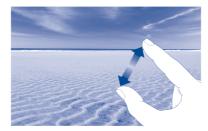

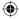

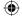

12

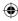

# 2 Settings.....

### 2.1 Device

### 2.1.1 Gestures

Your device can be configured in ALARM mode so that turning it over will start the snooze function, or you can mark a check box to change music tracks when the device is shaken.

### 2.1.2 Sound

You can set Volumes, Audible selection, screen lock sound and Power on/Power off ringtone to your preference with the Volume up/down key, or by touching Settings > Sound.

### 2.1.3 Display

Touch Settings > Display, to view the following:

Wallpaper Set your wallpaper.

Brightness Adjust your screen to a comfortable brightness.
 Font size Select a suitable font size for your tablet.
 Sleep Set a time before the Screensaver begins.

• Daydream Select an animation effect to show the device is in standby status.

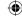

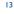

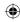

#### 2.1.4 Lock settings

To protect your device and privacy, you can lock the screen by creating a variety of patterns, a PIN or password etc.

#### 2.1.5 Status bar

Select to activate the notification functions of the status bar.

#### 2.1.6 Storage

Touch Settings > Storage to view memory use status.

#### **Battery management** 2.1.7

Touch Settings > Battery management to check battery power and service status.

#### 2.1.8 **Applications**

Touch **Setting > Applications** to check the status of your apps.

### Personal

#### 2.2.1 Location access

Touching this allows sites to request access to your location.

#### 2.2.2 Security

Touch to set security settings.

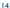

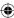

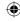

### 2.2.3 Language & input

Touch Settings > Language & input to view or set system language and input methods.

Language Set the system language.

Keyboard & Check and select all the input methods installed in the tablet.

### 2.2.4 Backup & reset

You can back up settings and other data associated with one or more of your Google Accounts. If you need to replace or factory reset your device, you can restore your data for any accounts that were previously backed up.

Touch Settings > Backup & reset

Tips: Please make sure that all the important data have been backed-up before you run factory data reset, as this function will erase all user installed apps and data; and ensure that the remaining battery charge is more than 50%.

### 2.3 System

### 2.3.1 Date & time

Touch Settings > Date & time, to set date, time and format.

Note: When the Automatic option is deactivated, you can manually set the date and time.

### 2.3.2 Schedule power on/off

You can schedule the time when the device will power on and off.

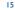

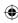

### 2.3.3 Accessibility

You use the Accessibility settings to configure any accessibility plug-ins you have installed on your device.

### 2.3.4 Printing

Touch to set Cloud Print.

### 2.3.5 Regulatory & Safety

Touch to view Regulatory & Safety information, including Product model, Manufacturer name, etc.

### 2.3.6 Quick start

Mark the checkbox to activate Quick start which will shorten boot time.

### 2.3.7 About tablet

Touch Settings > About tablet to check legal information, tablet status and software version, etc.

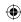

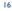

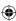

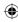

# Safety information .....

We recommend that you read this chapter carefully before using your device. The manufacturer disclaims any liability for damage, which may result as a consequence of improper use or use contrary to the instructions contained herein.

### TRAFFIC SAFETY

Given that studies show that using a device while driving a vehicle constitutes a real risk, drivers are requested to refrain from using their device when the vehicle is not parked.

When driving, do not use your device or headphone to listen to music or to the radio. Using a headphone can be dangerous and forbidden in some areas. When switched on, your device entire electromagnetic waves that can interfere with the vehicle's electronic systems such as ABS anti-lock brakes or airbags. To ensure that there is no problem:

- do not place your device on top of the dashboard or within an airbag deployment area,
- check with your car dealer or the car manufacturer to make sure that the dashboard is adequately shielded from device RF energy.

### · CONDITIONS OF USE

You are advised to switch off the device from time to time to optimize its performance.

Switch the device off before boarding an aircraft.

Switch the device off when you are in healthcare facilities, except in designated areas. As with many other types of equipment now in regular use, these devices can interfere with other electrical or electronic devices, or equipment using radio frequencies.

Switch the device off when you are near gas or flammable liquids. Strictly obey all signs and instructions posted in a fuel depot, petrol station, or chemical plant, or in any potentially explosive atmosphere.

When the device is switched on, it should be kept at least 15 cm from any medical device such as a pacemaker, a hearing aid or insulin pump, etc.

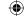

17

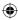

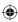

Do not let children use the device and/or play with the device and accessories without supervision.

Please note that your device is a unibody device, the back cover and battery are not removable. Do not attempt to disassemble your device. If you disassemble your device the warranty will not apply. Also disassembling the device may damage the battery, and may cause leakage of substances that could create an allergic reaction.

Always handle your device with care and keep it in a clean and dust-free place.

Do not allow your device to be exposed to adverse weather or environmental conditions (moisture, humidity, rain, infiltration of liquids, dust, sea air, etc.). The manufacturer's recommended operating temperature range is 0°C to 45°C.

At over 45°C the legibility of the device's display may be impaired, though this is temporary and not serious.

Do not open, dismantle or attempt to repair your device yourself.

Do not drop, throw or bend your device.

Do not use the device if the glass made screen is damaged, cracked or broken to avoid any injury.

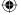

Do not paint it.

Use only battery chargers and accessories which are recommended by TCT Mobile Limited and its affiliates and are compatible with your device model. TCT Mobile Limited and its affiliates disclaim any liability for damage caused by the use of other chargers or accessories.

Remember to make back-up copies or keep a written record of all important information stored in your device.

Some people may suffer epileptic seizures or blackouts when exposed to flashing lights, or when playing video games. These seizures or blackouts may occur even if a person never had a previous seizure or blackout. If you have experienced seizures or blackouts, or if you have a family history of such occurrences, please consult your doctor before playing video games on your device or enabling a flashing-lights feature on your device.

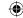

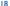

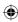

Parents should monitor their children's use of video games or other features that incorporate flashing lights on the device. All persons should discontinue use and consult a doctor if any of the following symptoms occur: convulsion, eye or muscle twitching, loss of awareness, involuntary movements, or disorientation. To limit the likelihood of such symptoms, please take the following safety precautions:

- Do not play or use a flashing-lights feature if you are tired or need sleep.
- Take a minimum of a 15-minute break hourly.
- Play in a room in which all lights are on.
- Play at the farthest distance possible from the screen.
- If your hands, wrists, or arms become tired or sore while playing, stop and rest for several hours before playing again.
- If you continue to have sore hands, wrists, or arms during or after playing, stop the game and see a doctor.

When you play games on your device, you may experience occasional discomfort in your hands, arms, shoulders, neck, or other parts of your body. Follow the instructions to avoid problems such as tendinitis, carpal tunnel syndrome, or other musculoskeletal disorders.

### PRIVACY

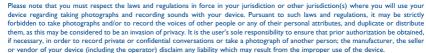

### BATTERY

Please note your tablet is a unibody device, the back cover and battery are not removable. Observe the following precautions for battery use:

- Do not attempt to open the back cover and replace the inner rechargeable Li-polymer battery. Please contact the dealer to replace it.
- Do not attempt to eject, replace or open battery.

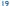

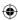

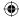

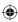

- Do not puncture the back cover of your device.
- Do not burn or dispose of your device in household rubbish or store it at temperature above 50°C.
- Dispose of used batteries according to the instructions.

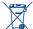

This symbol on your device, the battery and the accessories means that these products must be taken to collection points at the end of their life:

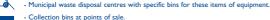

They will then be recycled, preventing substances being disposed of in the environment, so that their components can be reused.

### In European Union countries:

These collection points are accessible free of charge.

All products with this sign must be brought to these collection points.

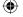

### In non-European Union jurisdictions:

Items of equipment with this symbol are not to be thrown into ordinary bins if your jurisdiction or your region has suitable recycling and collection facilities; instead they are to be taken to collection points for them to be recycled.

### CHARGERS

Mains powered chargers will operate within the temperature range of: 0°C to 40°C.

The chargers designed for your device meet with the standard for safety of information technology equipment and office equipment use. They are also compliant to the eco design directive 2009/125/EC. Due to different applicable electrical specifications, a charger you purchased in one jurisdiction may not work in another jurisdiction. They should be used for this purpose only.

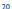

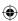

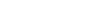

This device complies with part 15 of the FCC Rules. Operation is subject to the following two conditions:

Federal Communications Commission (FCC) Declaration of Conformity

- (I) This device may not cause harmful interference.
- (2) This device must accept any interference received, including interference that may cause undesired operation.

Changes or modifications not expressly approved by the party responsible for compliance could void the user's authority to operate the equipment.

This device has been tested and found to comply with the limits for a Class B digital, pursuant to Part 15 of the FCC Rules. These limits are designed to provide reasonable protection against harmful interference in a residential installation. This equipment generates, uses and can radiated radio frequency energy and, if not installed and used in accordance with the instructions, may cause harmful interference to radio communications. However, there is no guarantee that interference will not occur in a particular installation If this equipment does cause harmful interference to radio or television reception, which can be determined by turning the equipment off and on, the user is encouraged to try to correct the interference by one or more of the following measures:

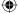

- Reorient or relocate the receiving antenna.
- Increase the separation between the equipment and receiver.
- Connect the equipment into an outlet on a circuit different from that to which the receiver is connected.
- Consult the dealer or an experienced radio/TV technician for help.

### **FCC Caution:**

Changes or modifications not expressly approved by the party responsible for compliance could void the user's authority to operate the equipment.

### FCC RF Exposure Information (SAR):

This device is designed and manufactured not to exceed the emission limits for exposure to radio frequency (RF) energy set by the Federal Communications Commission of the United States.

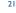

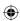

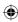

During SAR testing, this is set to transmit at its highest certified power level in all tested frequency bands, and placed in positions that simulate RF exposure in usage near the body with the separation of 0 mm. Although the SAR is determined at the highest certified power level, the actual SAR level of the device while operating can be well below the maximum value. This is because the device is designed to operate at multiple power levels so as to use only the power required to reach the network. In general, the closer you are to a wireless base station antenna, the lower the power output.

The exposure standard for wireless s employs a unit of measurement known as the Specific Absorption Rate, or SAR. The SAR limit set by the FCC is 1.6W/kg.

Tests for SAR are conducted using standard operating positions accepted by the FCC with the device transmitting at its highest certified power level in all tested frequency bands.

The FCC has granted an Equipment Authorization for this model device with all reported SAR levels evaluated as in compliance with the FCC RF exposure guidelines. SAR information on this model device is on file with the FCC and can be found under the Display Grant section of HYPERLINK "http://www.fcc.gov/oet/ea/fccid" www.fcc.gov/oet/ea/fccid after searching on: ONETOUCH PIXI 7 I211 FCC ID: RAD469

For this device, the highest reported SAR value for usage near the body is:

Maximum SAR for this model and conditions under which it was recorded:

ONE TOUCH PIXI 7 I2II (Body-worn)

0.66 W/kg

SAR compliance for body operation is based on a separation distance of 0 mm between the device and the human body. During use, the actual SAR values for this device are usually well below the values stated above. This is because, for purposes of system efficiency and to minimize interference on the network, the operating power of your device is automatically decreased when full power is not needed. The lower the power output of the device, the lower its SAR value.

Body-worn SAR testing has been carried out at a separation distance of 0 mm. To meet RF exposure guidelines during body-worn operation, the device should be positioned at least this distance away from the body.

If you are not using an approved accessory ensure that whatever product is used is free of any metal and that it positions the device the indicated distance away from the body.

22

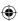

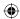

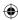

Organizations such as the World Health Organization and the US Food and Drug Administration have suggested that if people are concerned and want to reduce their exposure they could keep the wireless device away from the head or body during use, or reduce the amount of time spent on the device.

### LICENCES

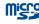

microSD Logo is a trademark.

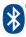

The Bluetooth word mark and logos are owned by the Bluetooth SIG, Inc. and any use of such marks by TCT Mobile Limited and its affiliates is under license. Other trademarks and trade names are those of their respective owners.

### ONETOUCH 1211 Bluetooth Declaration ID DXXXXXX

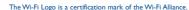

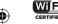

Google, the Google logo, Android, the Android logo, Google Search<sup>™</sup>, Google Maps<sup>™</sup>, Gmail<sup>™</sup>, YouTube, Google Play Store, Google Latitude<sup>™</sup> and Hansouts<sup>™</sup> are trademarks of Google Inc.

The Android robot is reproduced or modified from work created and shared by Google and used according to terms described in the Creative Commons 3.0 Attribution License (the text will show when you touch and hold Google legal in Settings > About Tablet > Legal information) (9.

(1) Availability may depend on country of use.

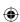

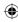

# General information .....

- · Internet address: www.alcatelonetouch.com
- · Hot Line Number: see "TCT Mobile Services" leaflet or go to our website.

On our website, you will find our FAQ (Frequently Asked Questions) section. You can also contact us by e-mail to ask any questions you may have.

An electronic version of this user guide is available in English and other languages according to availability on our server: www.alcatelonetouch.com

Your device is a transceiver that operates on Wi-Fi and Bluetooth with 2.4GHz.

### Company Address:

Room 1910-12A, Tower 3, China HK City, 33 Canton Road, Tsimshatsui, Kowloon, Hong Kong

### Disclaimer

There may be certain differences between the user manual description and the device's operation, depending on the software release of your device or specific operator services.

TCT Mobile shall not be held legally responsible for such differences, if any, nor for their potential consequences, which responsibility shall be borne by the operator exclusively.

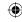

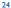

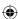

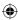

This device may contain materials, including applications and software in executable or source code form, which is submitted by third parties for inclusion in this device ("Third Party Materials").

All third party materials in this device are provided "as is", without warranty of any kind, whether express or implied, including the implied warranties of merchantability, fitness for a particular purpose or use/third party application, interoperability with other materials or applications of the purchaser and non-infringement of copyright. The purchaser undertakes that TCT Mobile has complied with all quality obligations incumbent upon it as a manufacturer of mobile devices and devices in complying with Intellectual Property rights. TCT Mobile will at no stage be responsible for the inability or failure of the Third Party Materials to operate on this device or in interaction with any other devices of the purchaser. To the maximum extent permitted by law. TCT Mobile disclaims all liability for any claims, demands, suits or actions, and more specifically - but not limited to - tort law actions, under any theory of liability, arising out of the use, by whatever means, or attempts to use, such Third Party Materials. Moreover, the present Third Party Materials, which are provided free of charge by TCT Mobile, may be subject to paid updates and upgrades in the future; TCT Mobile waives any responsibility regarding such additional costs, which shall be borne exclusively by the purchaser. The availability of the applications may vary depending on the countries and the operators where the device is used; in no event shall the list of possible applications and software provided with the devices be considered as an undertaking from TCT Mobile; it shall remain merely as information for the purchaser. Therefore, TCT Mobile shall not be held responsible for the lack of availability of one or more applications wished for by the purchaser, as its availability depends on the country and the operator of the purchaser. TCT mobile reserves the right at any time to add or remove Third Party Materials from its devices without prior notice; in no event shall TCT Mobile be held responsible by the purchaser for any consequences that such removal may have on the purchaser regarding the use or attempt to use such applications and Third Party Materials.

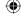

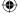

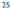

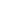

# Limited warranty .....

TCT Mobile (US), Inc. warrants to the original retail purchaser of this wireless device that should this product or part thereof during normal consumer usage and condition be proven to be defective in material or workmanship that results in product failure within the first twelve (12) months from the date of purchase as shown on your original sales receipt from an authorized sales agent. Such defect(s) will be repaired or replaced (with new or rebuilt parts) at the company's option without charge for parts or labor directly related to the defect(s).

Batteries, power adapters, and other accessories sold as in box items are also warranted against defects and workmanship that results in product failure within the first twelve (12) months period from the date of purchase as shown on your original sales receipt. Such defect(s) will be repaired or replaced (with new or rebuilt parts) at the company's option without charge for parts or labor directly related to the defect(s).

The limited warranty for your wireless device will be voided if any of the following conditions occur:

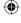

- Non-compliance with the instructions for use or installation, or with technical and safety standards applicable in the geographical area where your device is used:
- Connection to any equipment not supplied or not recommended by TCT Mobile (US), Inc.;
- Modification or repair performed by individuals not authorized by TCT Mobile (US), Inc. or its affiliates;
- Changes to the device operating system by the user or third party applications:
- Inclement weather, lightning, power surges, fire, humidity, infiltration of liquids or foods, chemical products, crash, high voltage, corrosion, oxidation:
- Removal or altering of the wireless device's event labels or serial numbers (IMEI);
- Damage from exposure to water or other liquids, moisture, humidity, excessive temperatures or extreme environmental conditions, sand, excess dust and any condition outside the operating guidelines:

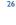

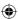

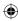

- Defects in appearance, cosmetic, decorative or structural items such as framing and non-operative parts;
- Damage as result of physical abuse regardless of cause.

There are no express warranties, whether written, oral or implied, other than this printed limited warranty or the mandatory warranty provided by your jurisdiction. In no event shall TCT Mobile (US), Inc. or any of its affiliates be liable for incidental or consequential damages of any nature whatsoever, including but not limited to commercial loss, to the full extent those damages can be disclaimed by law. Some states do not allow the exclusion or limitation of incidental or consequential damages, or limitation of the duration of implied warranties, so the preceding limitations or exclusions may not apply to you.

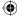

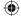

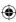

ALCATEL is a trademark of Alcatel-Lucent and is used under license by TCT Mobile Limited.

© Copyright 2014 TCT Mobile Limited All rights reserved

TCT Mobile Limited reserves the right to alter material or technical specification without prior notice.

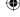

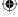

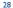